Инструкция для редактирования и настройки профиля в **altedu.documentolog.kz**

**Шаг№1** В поле логин пароль введите ваши данные, пароли для всех по умолчанию (123) логины посмотрите в exel таблице Логины.

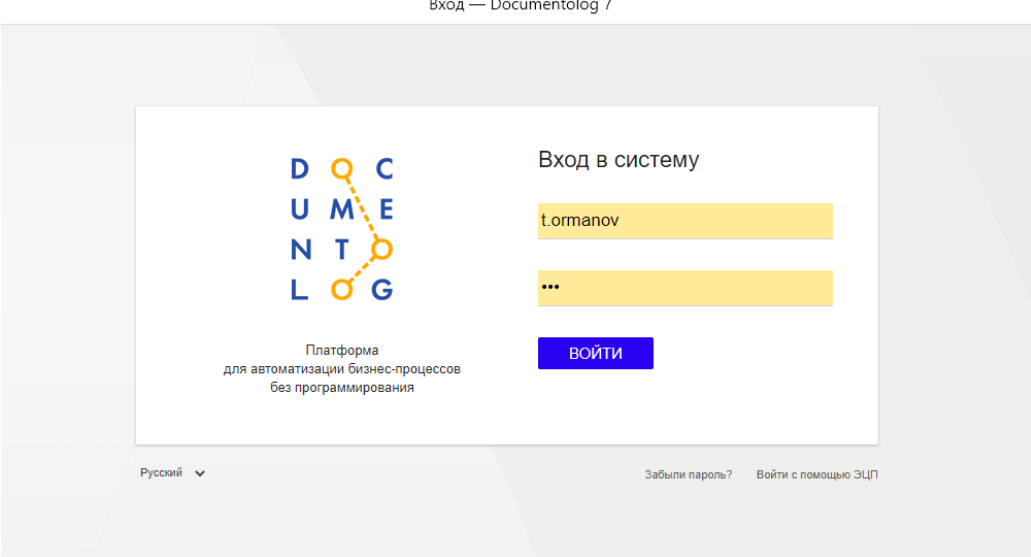

**Шаг№2** При входе в ЛК откроется интерфейс ниже, просим просто закрыть всплывающее уведомление, так как в дальнейшем будет некоторым необходимость посмотреть видео уроки.

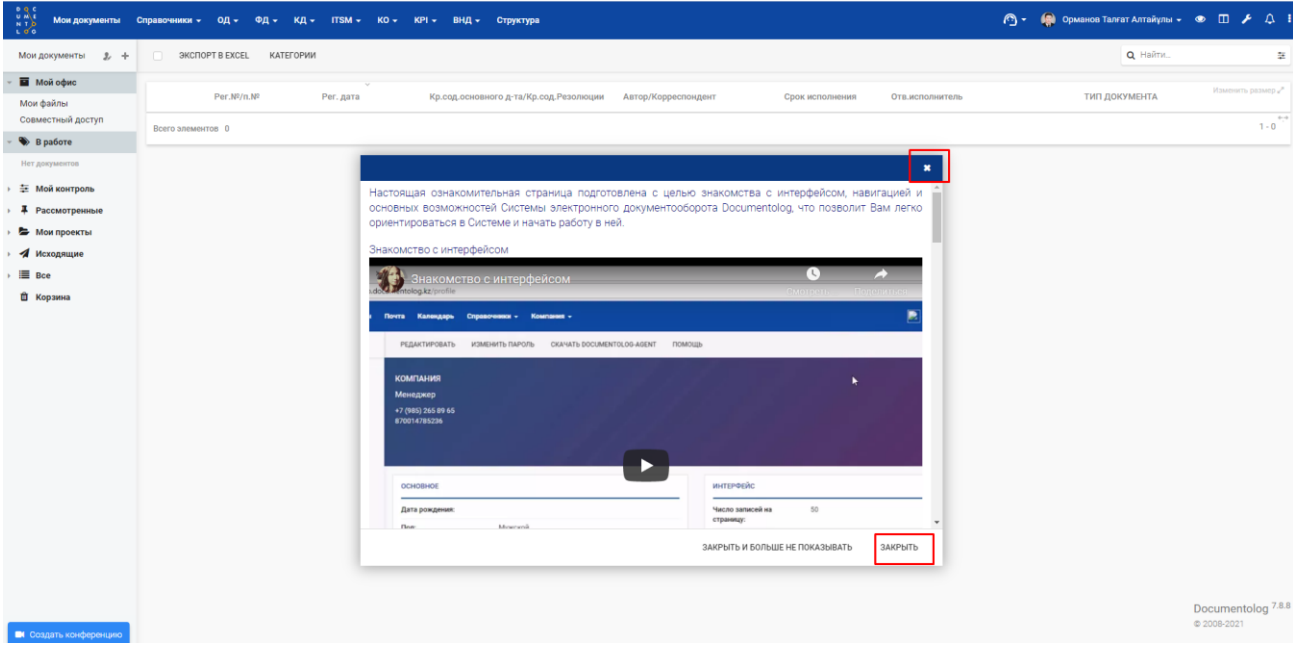

**Шаг№3** переходим во вкладку редактирования личного профиля

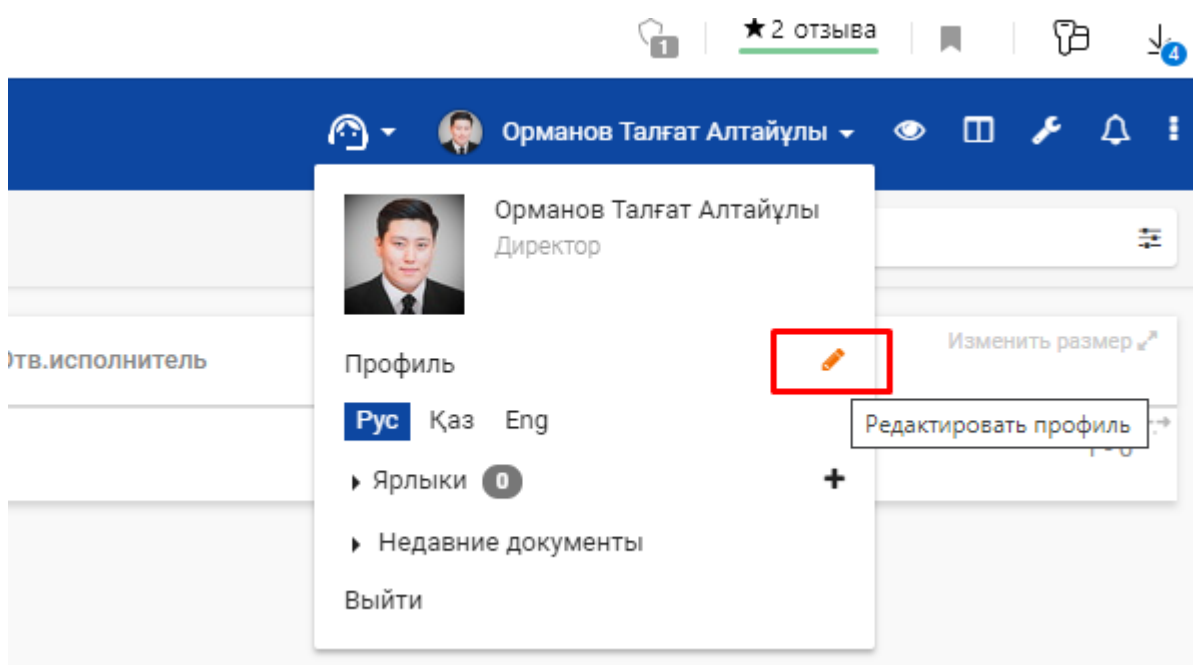

## **Шаг№4** Заполните ваши личные данные

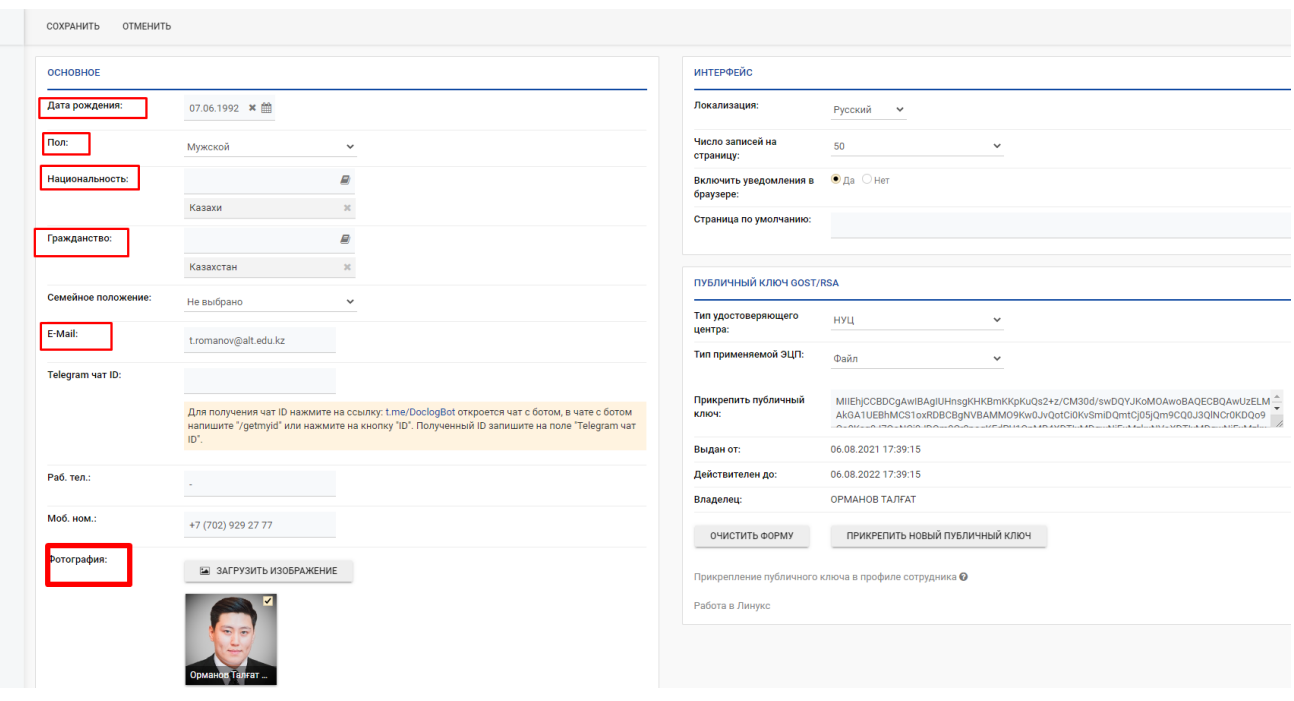

## **Шаг№5 Настройка SMTP и Настройка IMAP**

**smtp**

**host-**-----smtp.office365.com

**порт**-----587

**шифрование**-------TLS

**imap**

**host** ---- outlook.office365.com

**порт** ---- 993

**шифрование** ---ssl

Нужно будет в поля зполнить данные выше так же поставить галочку на ДА Использовать IMAP

В поле пользователь прописываете ваш логин от корпоративной почты пример [t.ormanov@alt.edu.kz](mailto:t.ormanov@alt.edu.kz) и пароль от вашей почты в 4-х местах один и тот же пароль.

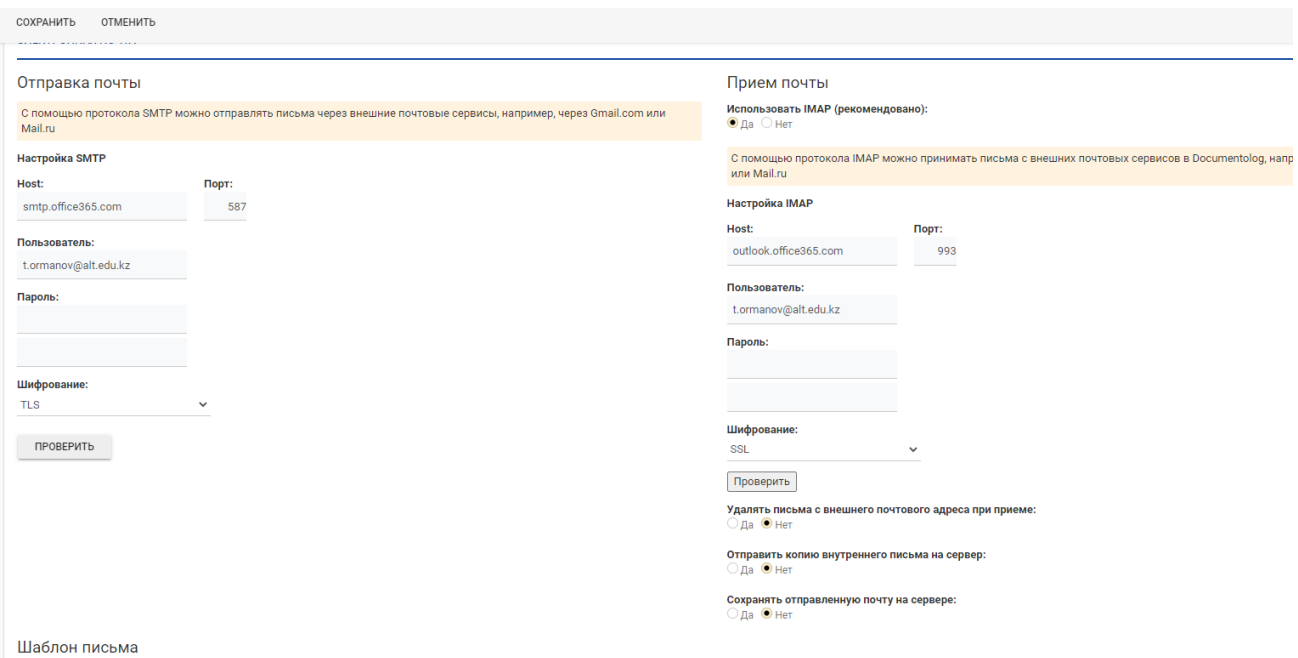

## **Загрузка ЭЦП в профиль**

При подписании документа в системе Documentolog необходимо выполнить следующие шаги:

Шаг 1. Под учетной записью администратора в меню Справочники – Структура – выбрать сотрудника, нажать редактировать – во вкладке Пользователи заполнить поле *Уникальное имя (DN) – например ИВАНОВ СЕРГЕЙ*;

Шаг 2. МЕНЮ ПОЛЬЗОВАТЕЛЯ» переключиться под учетной записью руководителя или сотрудника канцелярии » . Перейти в профиль (Рис 1)

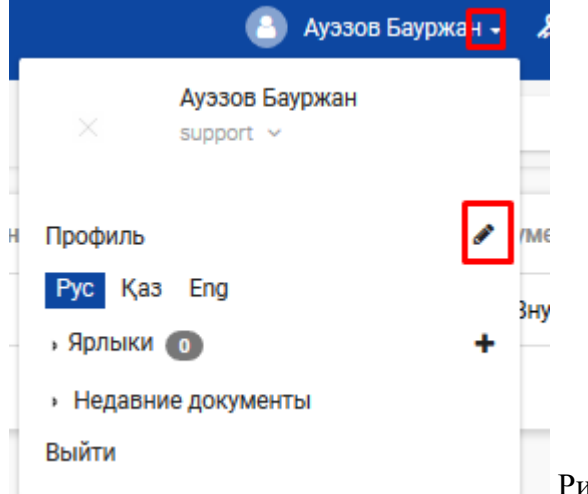

Рис. 1- Профиль пользователя

## Шаг 3. На ПАНЕЛИ ИНСТРУМЕНТОВ нажмите на кнопку **[РЕДАКТИРОВАТЬ]**;

- *откроется форма для редактирования профиля пользователя;*
- *перейдите на закладку «Использование ЭЦП»:*
- *в поле Тип удостоверяющего центра выберите НУЦ РК*
- *в поле Тип применяемой ЭЦП выберите Файл*
- *нажмите на кнопку [ПРИКРЕПИТЬ НОВЫЙ СЕРТИФИКАТ](Рис 2)*

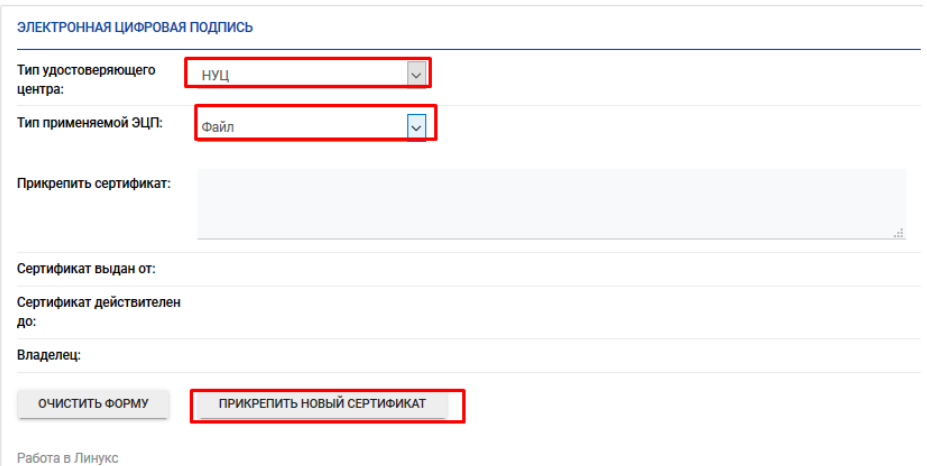

Рис.2- Прикрепление нового сертификата

Шаг 4. В появившемся окне «Получение сертификата» нажмите на кнопку «Обзор» выберите путь до ЭЦП, хранящемся на ПК (Рис 7)

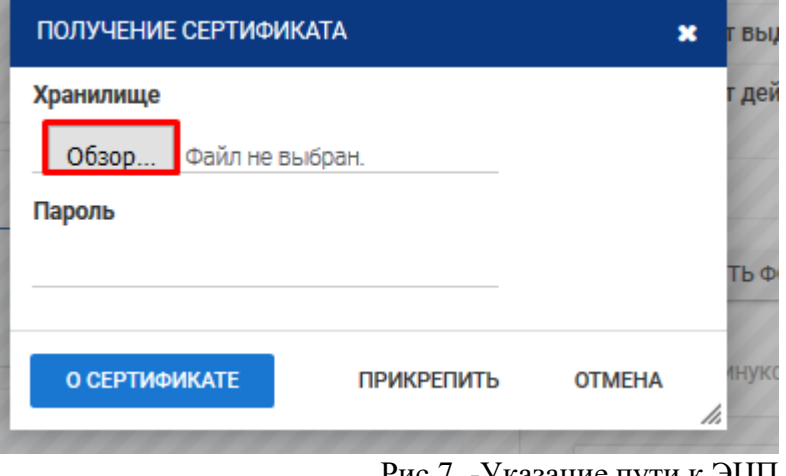

Рис 7. -Указание пути к ЭЦП

Шаг 5. Выбрать GOST сертификат и нажать Открыть (Рис 8)

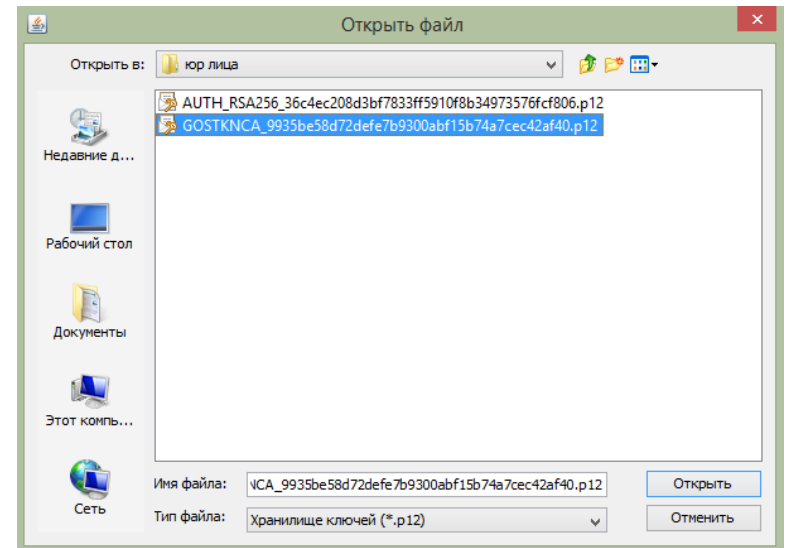

Рис 8. Выбор сертификата

Шаг 6. Заполнить Пароль.

Шаг 7. В поле «Прикрепить сертификат» загрузится текст с открытым ключом. (Рис 11)

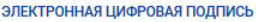

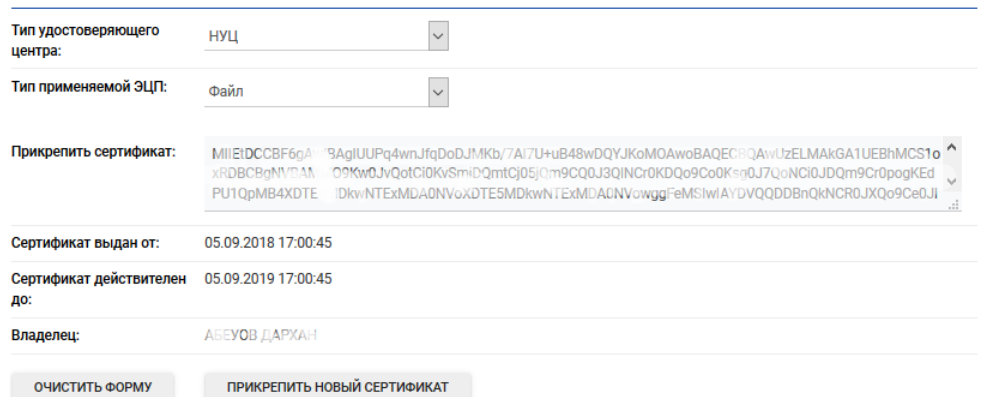

Рис.11 – Успешное прикрепление сертификата